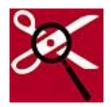

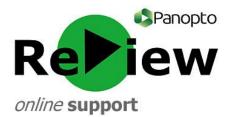

## How to splice Panopto ReView recordings together

This guide assumes that you have opened the Panopto ReView editor with one of your recordings, as well as having at least a rudimentary understanding of the tools. Please look at the 'Accessing the editor & basic orientation' guide if this is not the case.

1) On the left-hand side of the editor, underneath the 'Contents' tab, you'll notice a blue link which says 'More...'. Click this in order to see 'Open in advanced editor'. Then click the aforementioned link and the Advanced Editor will open.

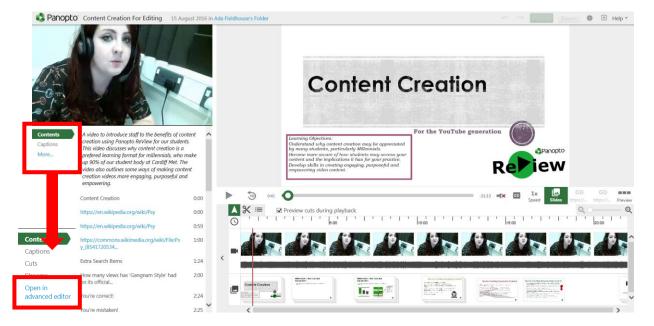

2) Click the 'add content' button above the playback panel.

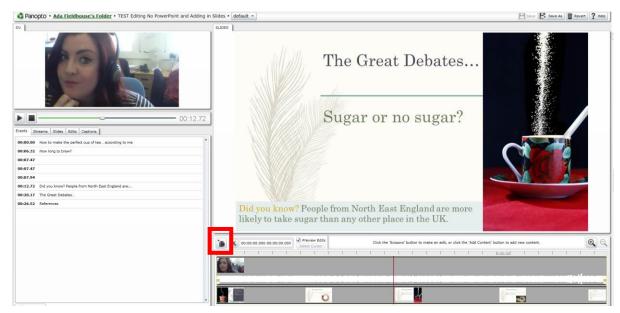

3) The 'Add an existing session, video or presentation' pop-up will appear. Click in the correct folder to find the session that you'd like to add to this recording.

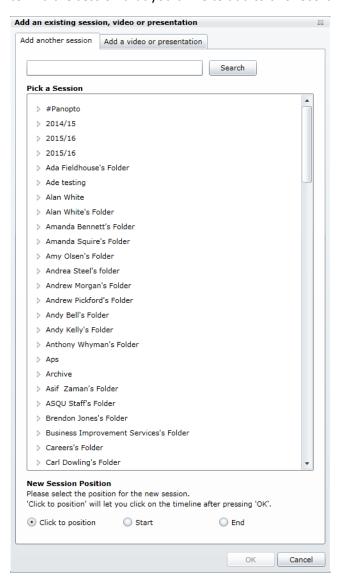

- **TIP:** The default tab at the top of the pop-up is 'Add another session', which allows you to add a recording from the Panopto server. If you have a video from a source other than Panopto, choose the next tab across, entitled 'Add a video or presentation'.
- 4) Underneath your chosen session, you'll see 'New Session Position'. If you have a particular midpoint position within the recording where you'd like to insert your new video, choose 'Click to position.' There are 'Start' and 'End' choices if you know that you'd like to add your recording at either the start or end of the video you've opened in the editor. Click 'OK'.

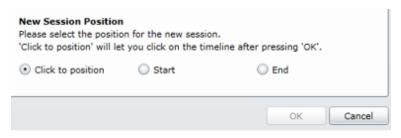

**TIP:** In order to only show particular parts of the video that you've placed into your recording, use the cream coloured 'pulls' surrounding your new video in the playback panel to create grey spaces. This means that the 'greyed out' parts will not play and instead the recording will jump to the next part of the original video that you placed in the editor.

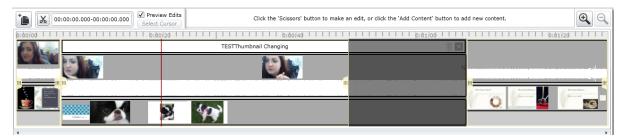

**TIP:** In order to remove the newly-inserted video, simply press the cross button to the right of the title of the new video within the playback panel.

5) Use the play button in order to determine whether your newly-spliced video is playing how you would like it to. When you're happy with your editing, click 'Save As' in the top right-hand corner and give your newly compiled recording a name. If you'd like to undo your editing, click 'Revert' in the top-right hand corner.

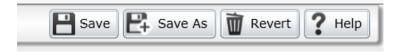

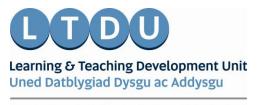